# **LX Styler** customization tool for LX80xx/LX90xx

# Version 6.0

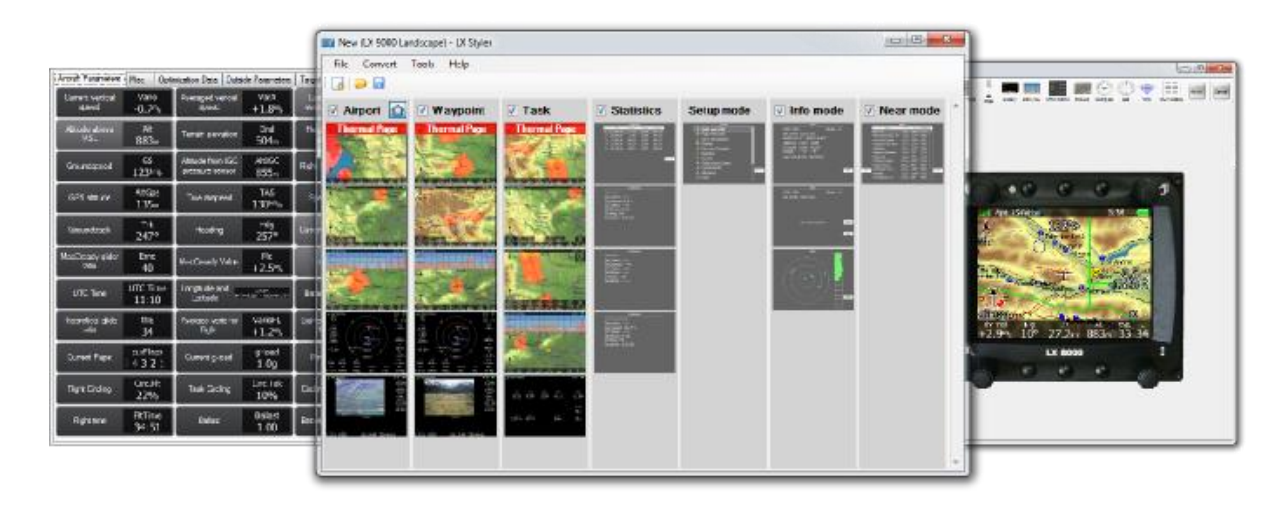

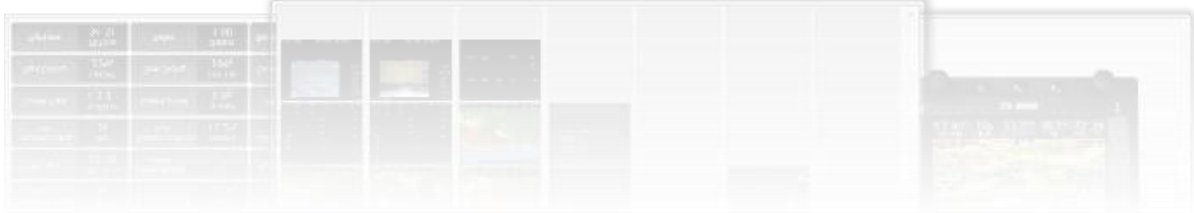

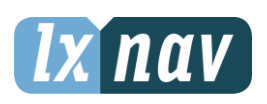

LXNAV d.o.o. • Kidričeva 24a, 3000 Celje, Slovenia • tel +386 592 33 400 • fax +386 599 33 522 [info@lxnav.com](mailto:support@lxnavigation.si) • www.lxnav.com

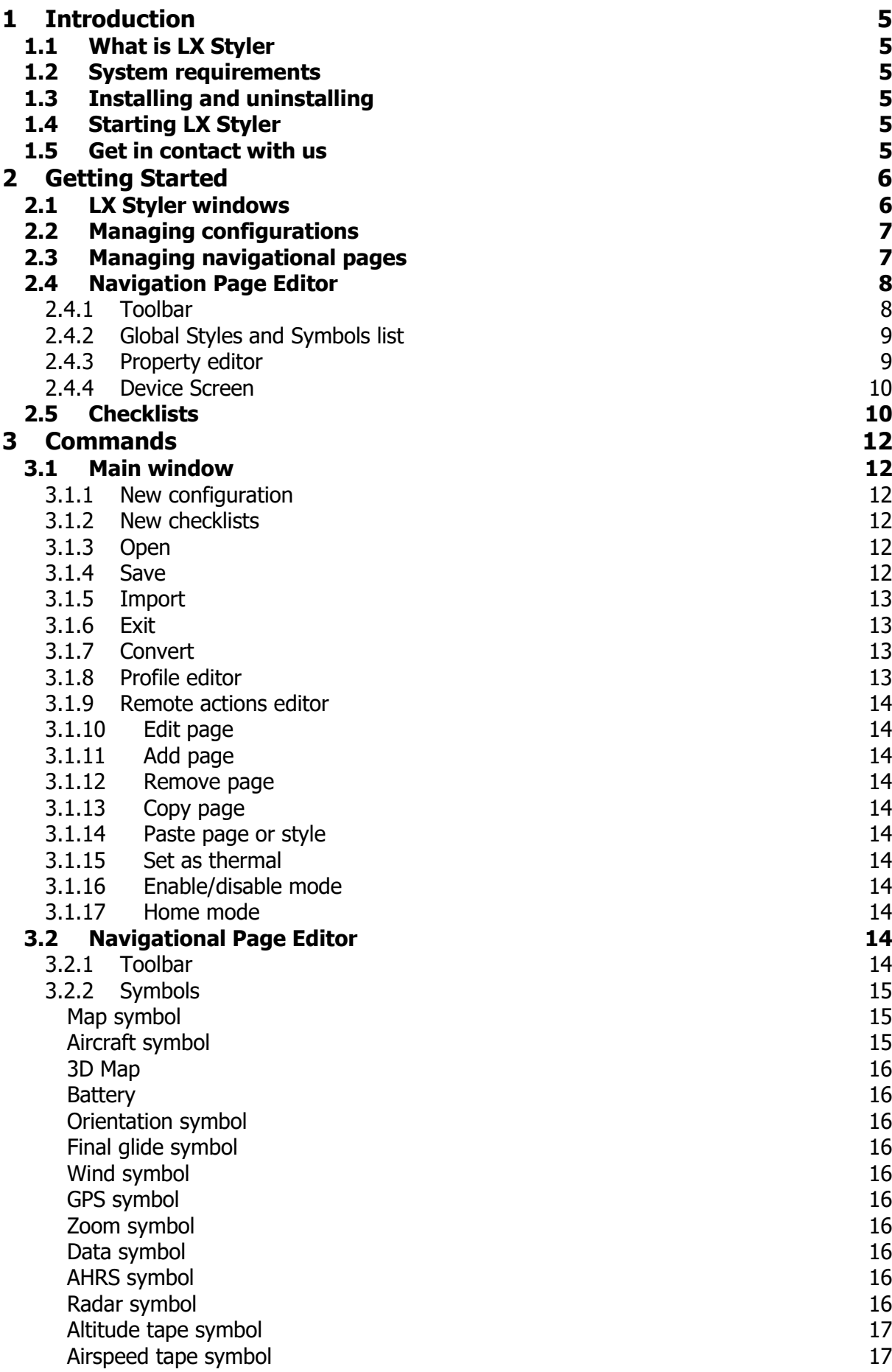

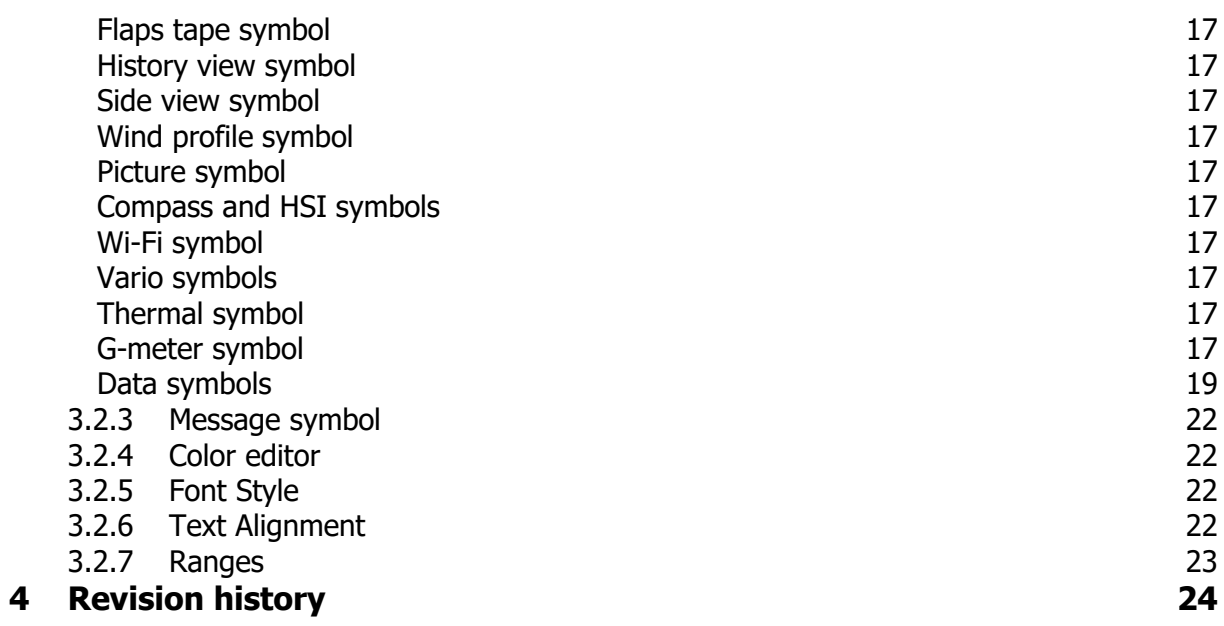

# <span id="page-4-0"></span>**1 Introduction**

#### <span id="page-4-1"></span>**1.1 What is LX Styler**

LX Styler is customization tool for LX8000, LX8080, LX9000, LX9050 and LX9070. Using it, you will be able to modify existing navigational pages or add new navigational pages. It allows you to choose from more than 120 different data symbols to suit your needs. You can also change the shape and size of an airplane or remove unnecessary elements. Within the manual following the symbols are shown.

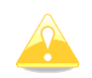

Yellow triangle is shown for part of manual which should be read very carefully.

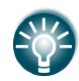

Bulb icon is shown when useful hint is given for reader.

#### <span id="page-4-2"></span>**1.2 System requirements**

LX Styler is written for Windows operating system. Minimum requirements are simple:

- Pentium processor
- Windows XP or higher
- .NET Framework 2.0
- 15 MB of free disk space

#### <span id="page-4-3"></span>**1.3 Installing and uninstalling**

Download installation program from our webpage [www.lxnav.com](http://www.lxnav.com/) then run it and follow onscreen instructions to complete the installation.

To uninstall a program navigate to uninstall icon in LX Styler group and run it. You can also open Control panel, select Add or Remove Programs, find LX Styler line and press Remove button.

#### <span id="page-4-4"></span>**1.4 Starting LX Styler**

After successful installation a program group named LX Styler is created and an icon is placed on your desktop. Double click the icon to run.

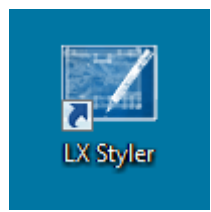

#### <span id="page-4-5"></span>**1.5 Get in contact with us**

In case you have difficulties understanding or running LX Styler or you discovered a bug, please send us an email to [info@lxnav.com](mailto:info@lxnav.com) or call us +386 592 33 400. Visit our webpage regularly for free updates and new help files.

### <span id="page-5-0"></span>**2 Getting Started**

#### <span id="page-5-1"></span>**2.1 LX Styler windows**

Once a program is started the main window will show the last configuration opened or it will be empty.

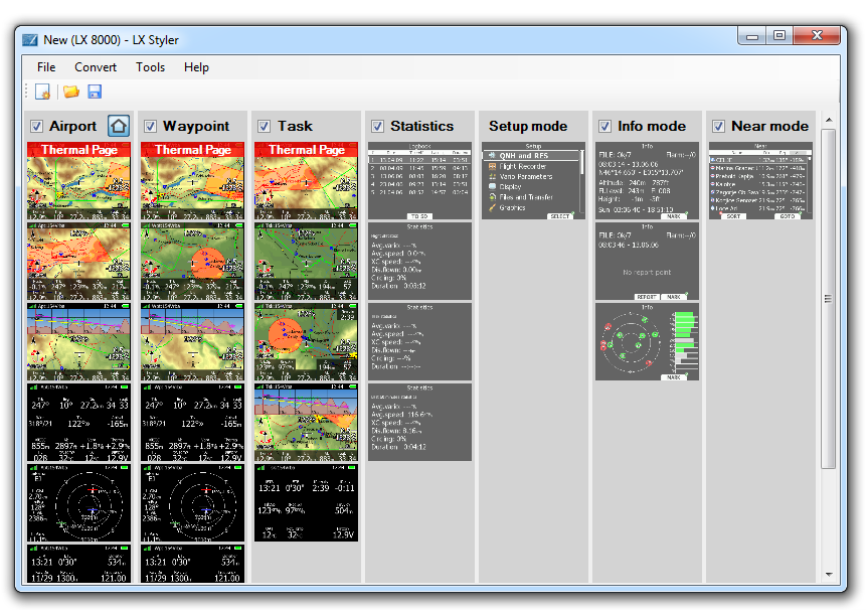

The main window consists of menu, toolbar and main view, where all seven navigational modes are shown, namely airport mode, waypoint mode, task mode, statistics mode, setup mode, info mode and near mode.

You will notice that the last four modes are in shaded with gray color which means that it is not possible to modify them.

In each mode relevant pages are shown. If you left click twice on any of navigational pages the Navigation Page editor will be opened. It is used to define all small details of the selected page.

More details about the Navigation Page Editor are given in chapter [2.4](#page-7-0) and [3.2.](#page-13-9)

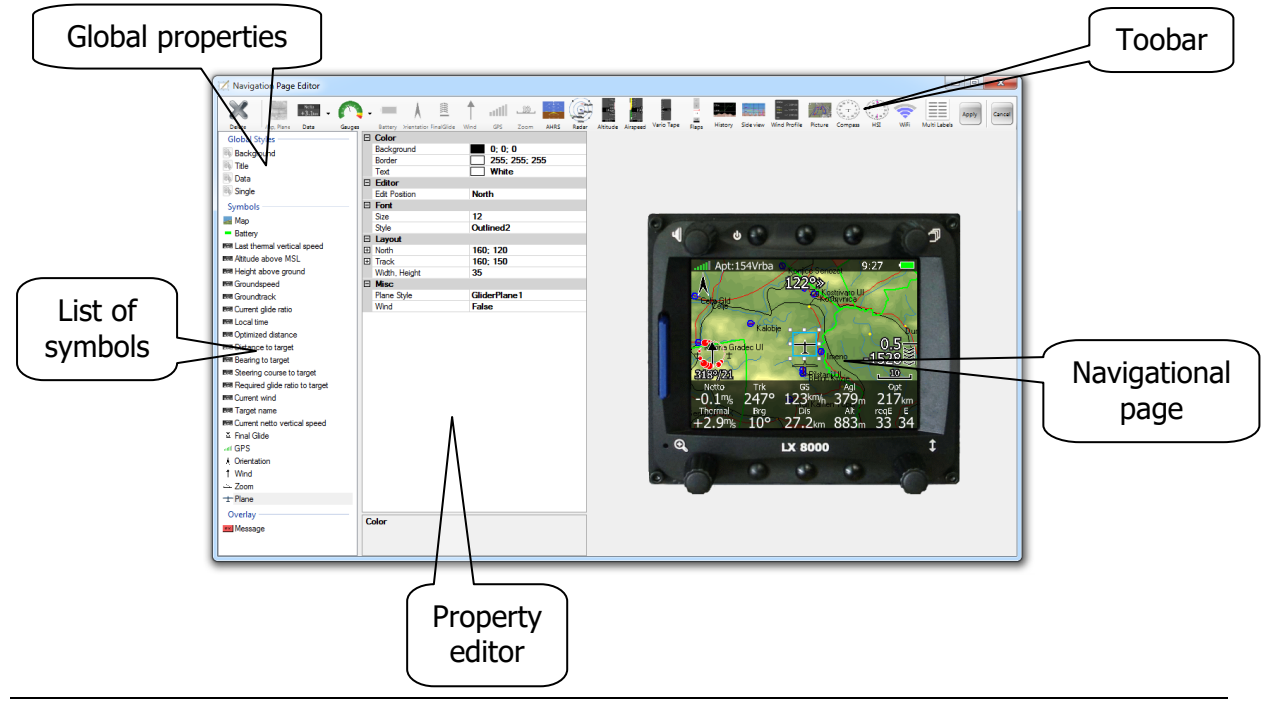

#### <span id="page-6-0"></span>**2.2 Managing configurations**

The complete look and feel of the navigational pages is stored in a configuration file with .lxprofile extension. Configuration file can be newly created or it can be also downloaded from the device.

To download configuration file from device enter Setup mode and select Profile and Pilots menu item. Press MORE>> until you don't see TO SD button. Press it to copy selected profile to inserted SD card.

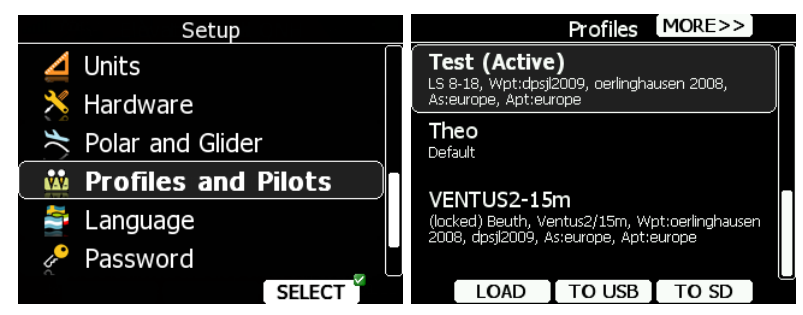

You can now load stored configuration file in LX Styler through File->Open or pressing open icon on toolbar.

To create a new configuration press File->New Configuration or select new configuration icon on toolbar.

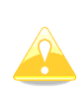

The configuration file also consists of other settings essential for the device. Variometer setting, pilot information, files in use and glider polar are also stored in the configuration file. Most of these settings can also be modified with LX Styler and others can only be changed on device itself.

If you create a new profile all this settings will be set to default values and you will have to modify them on the device.

Once configuration that suits your needs has been created you can save it with File->Save or by clicking the save icon on a toolbar.

#### <span id="page-6-1"></span>**2.3 Managing navigational pages**

Navigational pages can be easily moved, copied or removed using the mouse. A double left click on a selected navigation page will open Navigation Page Editor. Press right mouse button and a pop up menu will open.

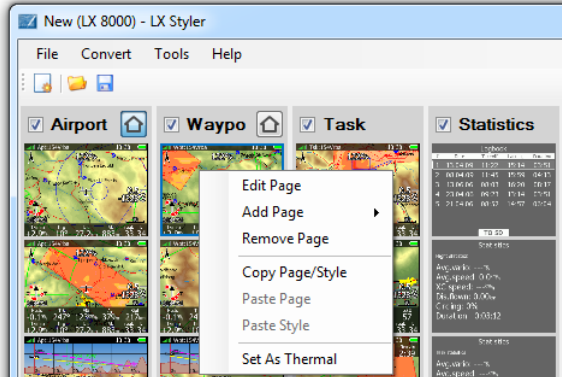

Select appropriate menu item to add, remove, copy or edit page. You can also drag page to another location – just press left mouse button and while holding it down, drag selected navigational page to desired location. A red line will indicate new position of page. Release mouse button to place page.

#### <span id="page-7-0"></span>**2.4 Navigation Page Editor**

If you left click on any of navigational pages, or you selected Edit page on the popup menu, Navigation Page Editor will be opened. It is divided into four sections:

- **Toolbar** contains all symbols which can be put on a navigational page.
- **Global properties** that define global styles for symbols on it and **list of all symbols** on the page
- **Property editor** displays all the properties of selected symbols
- **Graphical representation** of the device and navigational page.

Select one or more items from a list or pick them on the device screen. They will be highlighted on the list and a blue rectangle will be drawn around them. Property editor will fill in the properties for the selected item. If more than one element is selected property editor will show only common properties.

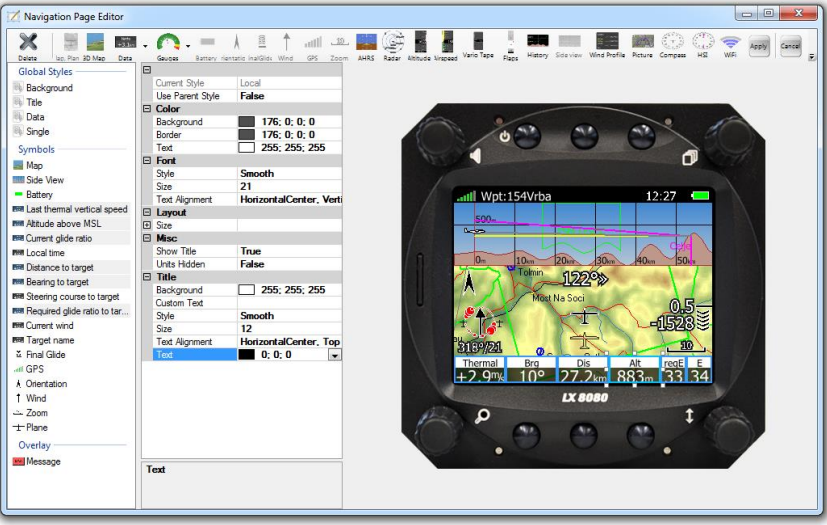

Once you have finished editing a page, press Apply button on the toolbar to accept changes and return back to main window. Press Cancel to abandon all changes and return back to main window.

#### <span id="page-7-1"></span>**2.4.1 Toolbar**

Select a desired item from the toolbar to place it on page. Some of items will be grayed if they are already on the page or they are unavailable.

Left click on item and it will automatically be placed in the top-left corner of the page. If you select Data Symbol a new dialog will open where you can then select the desired symbol.

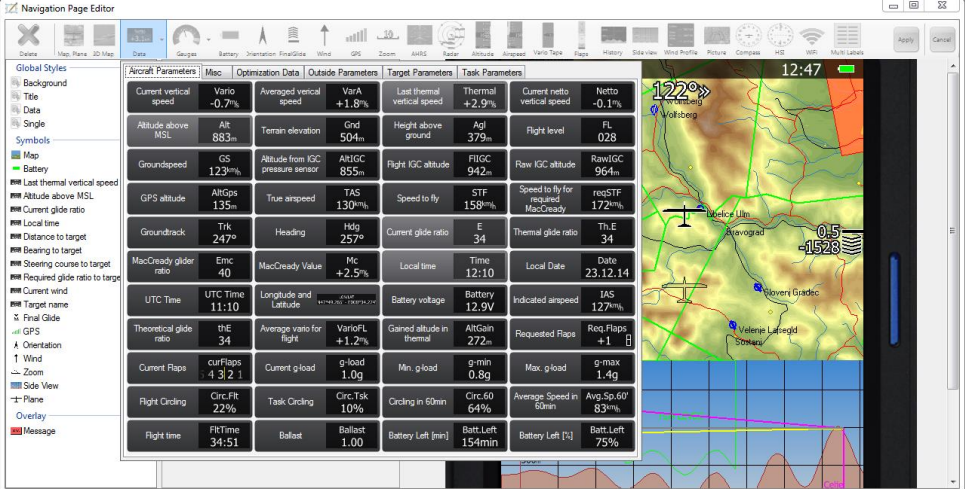

Data symbols are grouped in seven groups: aircraft parameters, outside parameters, target parameters, task parameters, optimization data, FES/JDU and misc tab. More details about data symbols on particular tab are given in chapter [3.2.2.](#page-14-0)

The toolbar also has a delete button which will delete the currently selected item. You can also delete an item by pressing delete key.

#### <span id="page-8-0"></span>**2.4.2 Global Styles and Symbols list**

When you want to change color for all symbols on the page simultaneously, you should use global styles. There are four different items in this category:

- **Background color** defines background color of page. Default color is black
- **Title style** defines font, background color, border color and text color of data symbol title
- **Data style** defines font, background color, border color and text color of data value
- **Single line** symbol style defines font, background color, border color and text color of single line data symbols.

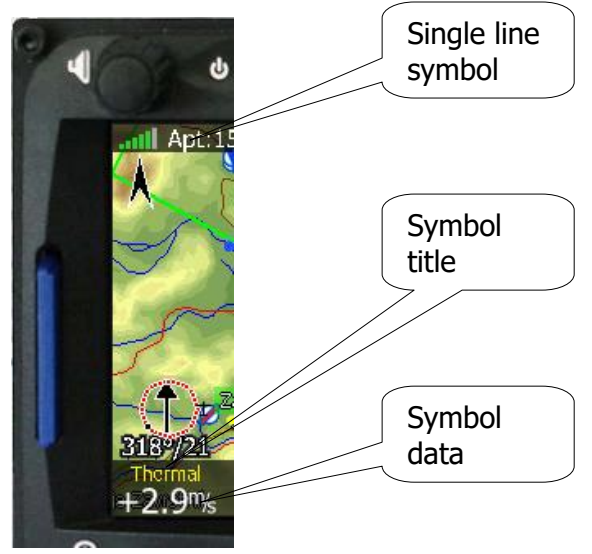

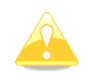

If you change color or font of any of global styles, it will be applied only to the data symbols with property "Use Global Style" set to yes.

The symbol list shows all elements of a page. Left click on item to select it. It will highlight it and a blue rectangle will be drawn around it in graphical view and properties for selected item will be shown in property editor.

#### <span id="page-8-1"></span>**2.4.3 Property editor**

Property editor shows all the properties of selected element that can be modified. Property editor is a table with two columns.

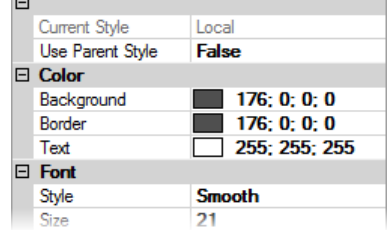

Left column displays property name and right column displays property value. Click on property value to modify it. Press down arrow on right side and additional dialog for selected property will be displayed.

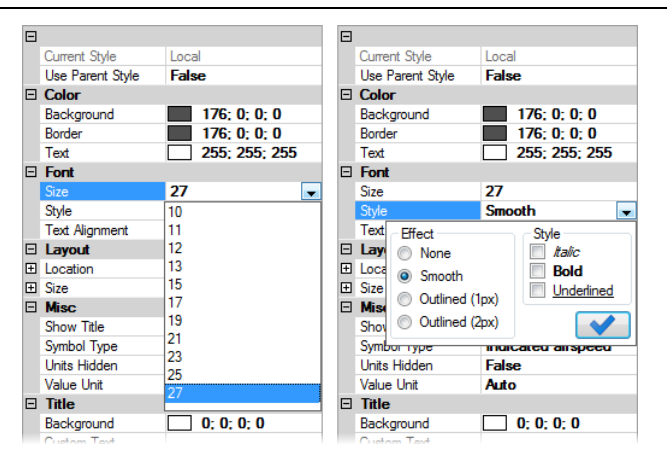

At the bottom of property editor more detailed description for selected item is shown.

#### <span id="page-9-0"></span>**2.4.4 Device Screen**

Device screen is a graphical representation of navigational page.

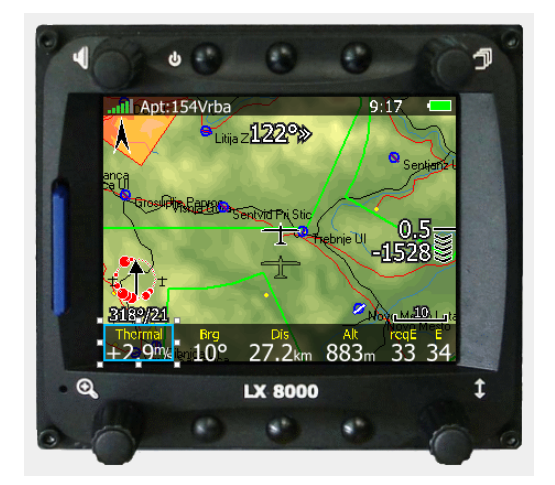

Point to a symbol and select it with left mouse click. If you hold left mouse button on a symbol, you can drag it around and place it into the desired position. If you click, hold and move small white squares around selection you can resize the symbol.

To select multiple symbols at once you hold down Ctrl button on your keyboard and then click on next symbol you wish to select. Now you can move or resize them together. While holding Ctrl click again on selected item to deselect it.

When resizing or moving, the borders of selected symbol are snapped to borders of other symbols; this is indicated with orange line. If you wish to move or resize symbol freely hold down Shift key while moving the mouse.

You can also move selection by 1 screen pixel with keyboard's arrow keys. To move only top-left corner hold down Ctrl while pressing the arrow keys. To move only right-bottom corner hold down Shift while pressing the arrow keys.

#### <span id="page-9-1"></span>**2.5 Checklists**

It is possible to open and create checklist pages with LX Styler. Checklists are saved in file with .checklists extension. You can activate them on device in Setup > Files and Transfer > Checklists.

When editing a checklists page, two additional buttons are present on toolbar. Check item button inserts one checklist item on page. These are special items that you can check, uncheck and scroll over them on the device.

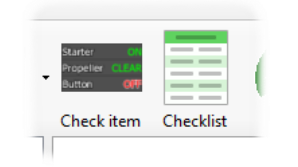

Button Checklist opens new dialog where you create multiple checklist items faster. You can also change style of individual rows. After selecting Create button, items are generated and

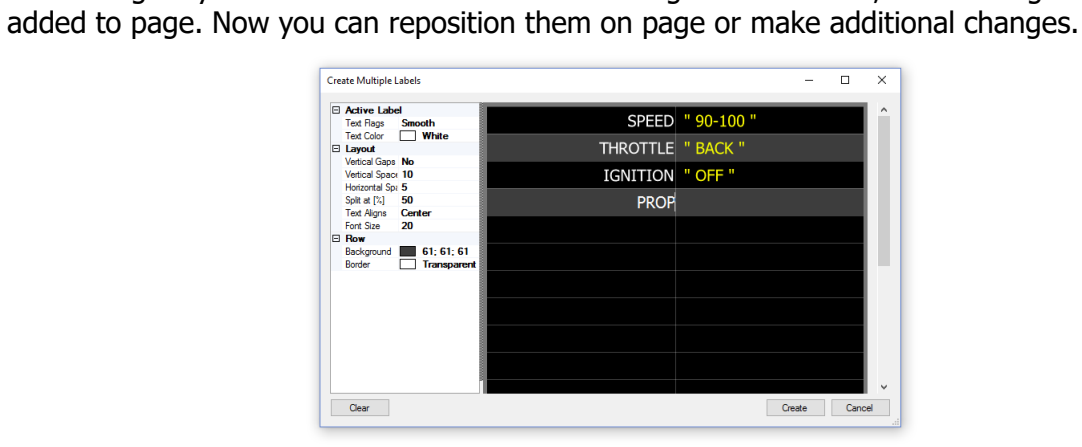

## <span id="page-11-0"></span>**3 Commands**

#### <span id="page-11-1"></span>**3.1 Main window**

Main window commands are new configuration, new checklists, open, save, recent files, import and exit. Recent files are displayed only if any previous configurations were already opened.

In Convert menu there is a list of other devices that you can convert profile to.

Tools menu consists of other useful features for modifying profile. It is possible to edit settings and change order of remote action buttons.

In Help menu you can open PDF manual of see program version.

#### <span id="page-11-2"></span>**3.1.1 New configuration**

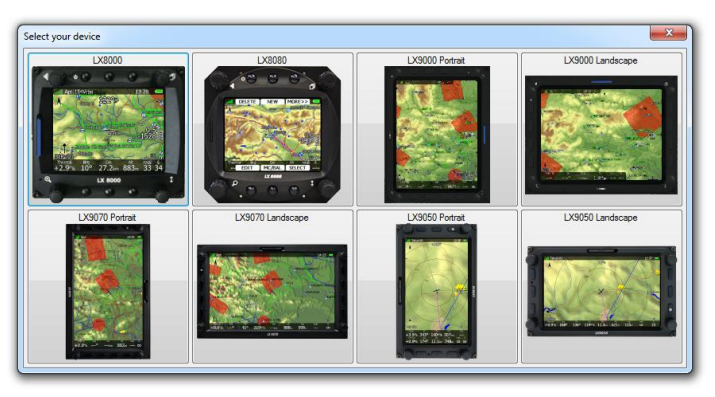

When you select new configuration option a dialog for device selection opens. Here you can select device you want to create navigational pages for. For some devices you have two options, which are portrait and landscape. After selection, new configuration with default navigational pages and default settings is created.

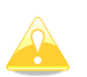

The configuration file consists also of other settings essential for the device. Variometer setting, pilot information, files in use and glider polar are also stored in the configuration file. Most of these settings can also be modified with LX Styler and others can only be changed on device itself.

If you create a new profile all this settings will be set to default values and you will have to modify them on the device.

#### <span id="page-11-3"></span>**3.1.2 New checklists**

When clicking New configuration command a device picker dialog opens. After selection, empty checklists editor will be displayed with pages on left side and familiar page editor in center.

#### <span id="page-11-4"></span>**3.1.3 Open**

Open option opens existing configuration file or checklists. If you already used program for editing, you can open some of recently opened files from the list in File menu.

#### <span id="page-11-5"></span>**3.1.4 Save**

Save command saves current configuration or checklists file.

#### <span id="page-12-0"></span>**3.1.5 Import**

Imports pages from existing profile to currently opened one. You can manually select which modes and pages you want to import. If you wish to also import all setting saved in profile (such as map settings, opened waypoints, units settings, sound and graphics settings…) then check Import all settings option.

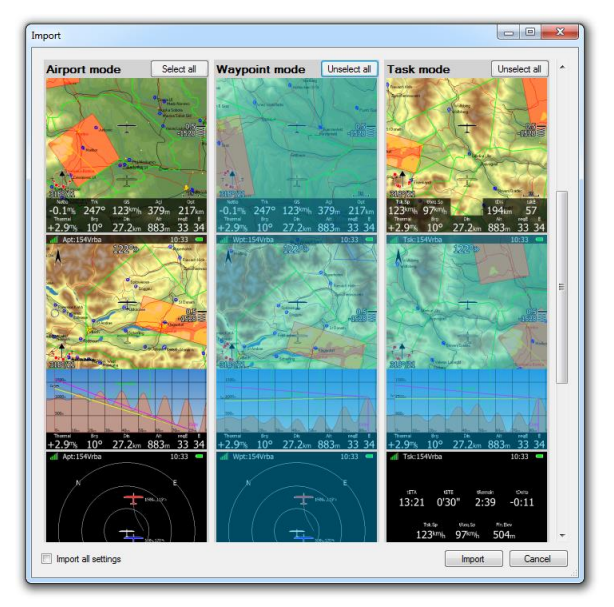

#### <span id="page-12-1"></span>**3.1.6 Exit**

Exit will close LX Styler. Make sure you save your configuration before exiting program. You may also exit program pressing Alt+F4 key combination.

#### <span id="page-12-2"></span>**3.1.7 Convert**

Converts currently opened profile for use on other devices. If there are any settings in profile they are preserved. If screen sizes are not the same on current and target device the program tries to resize and move symbols on all pages to fit target screen size.

#### <span id="page-12-3"></span>**3.1.8 Profile editor**

You can access Profile Setting Editor from Tools menu. There you can select one of many profile groups and then edit individual settings.

You can only edit setting that device already has saved to profile file. So if you just created new profile in LX Styler you cannot edit them because they don't exist yet.

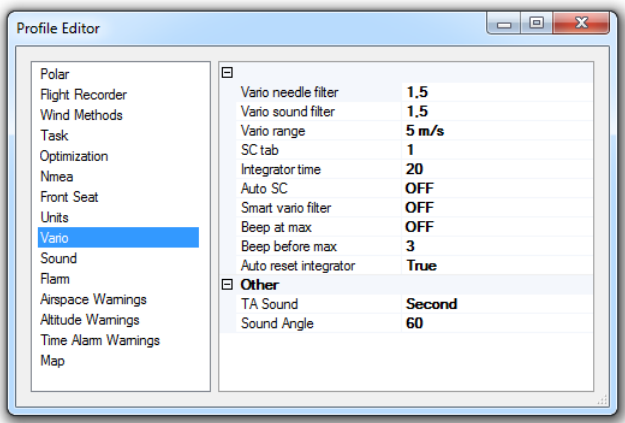

#### <span id="page-13-0"></span>**3.1.9 Remote actions editor**

From Tools menu you can access editor with which you can reorder navigation buttons for remote stick. This customization is available for airport mode, waypoint mode and task mode. You can enable or disable custom order of buttons in mode with toggling corresponding checkbox. When enabled you can reorder buttons with clicking and dragging them up or down inside the list.

#### <span id="page-13-1"></span>**3.1.10 Edit page**

When you right click on a page a popup menu will appear. Select Edit Page item and Navigation Page Editor will then open.

#### <span id="page-13-2"></span>**3.1.11 Add page**

<span id="page-13-3"></span>Select this option to add a blank page. Page can be added before selected page or after it.

#### **3.1.12 Remove page**

<span id="page-13-4"></span>Select Remove page to delete a page.

#### **3.1.13 Copy page**

Page can be also copied. Select a page and copy it to a local clipboard. Once page is copied it can be pasted afterwards.

#### <span id="page-13-5"></span>**3.1.14 Paste page or style**

This will create a copy of a page from the clipboard. It will be placed after selected navigation page. You can also paste global styles from copied page into selected page.

#### <span id="page-13-6"></span>**3.1.15 Set as thermal**

This will set current selected page as thermal page. When this feature is enabled on device selected page will be shown when circling.

#### <span id="page-13-7"></span>**3.1.16 Enable/disable mode**

If you do not need to use one or more navigation modes you can disable them with unchecking the checkbox on mode header.

#### <span id="page-13-8"></span>**3.1.17 Home mode**

Click on home button on mode header bar to open on this mode first when you start the device.

#### <span id="page-13-9"></span>**3.2 Navigational Page Editor**

Navigation Page Editor is divided into four major sections.

- **Toolbar** is containing all symbols which can be put on a navigational page.
- **Global properties** define global colors for page symbols; Bellow is a **list of all symbols** on the page
- **Property editor** for displaying properties of selected symbols
- <span id="page-13-10"></span>**Graphical representation** of device and navigational page.

#### **3.2.1 Toolbar**

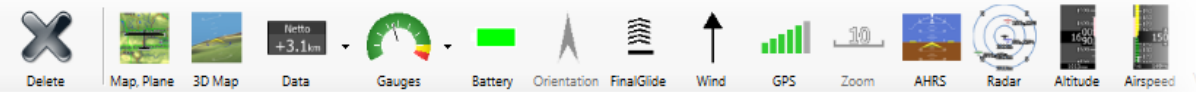

The toolbar contains the different symbols which can be placed on a navigational page. Most symbols can be placed only once on a page and will be disabled if they are already on a page.

Some of the symbols can be placed on a page only in combination with others and will be disabled if a particular symbol is missing. (e.g.: zoom symbol can be placed on a page only if map and aircraft symbols are already on the page.)

When you click on data symbol selector a dialog will open.

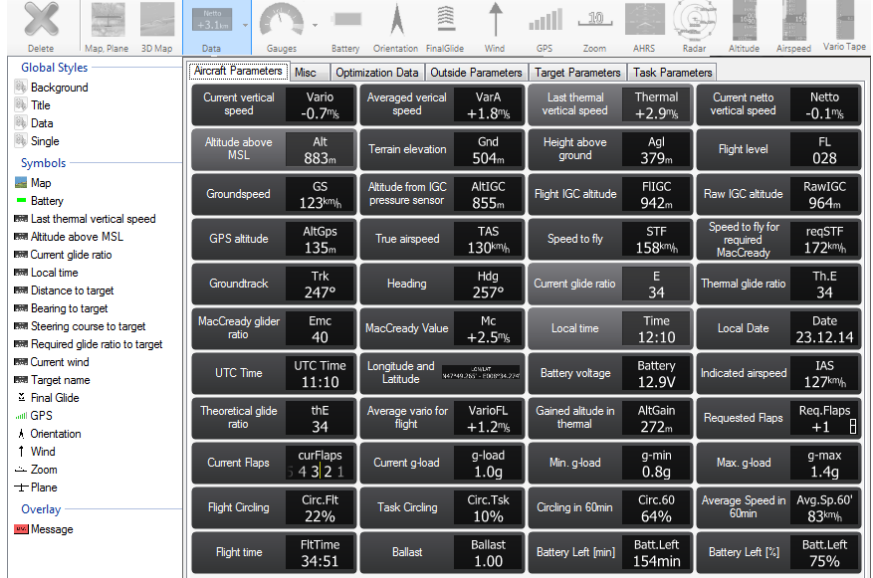

Data symbols are grouped in seven logical groups: aircraft parameters, outside parameters, target parameters, task parameters, optimization data, FES/JDU and misc tab. More details about specific symbols are given in next chapter.

On the toolbar there is also a delete button for removing a symbol from page and buttons Apply and Cancel for exiting the editor.

#### <span id="page-14-0"></span>**3.2.2 Symbols**

#### <span id="page-14-1"></span>**Map symbol**

A map will be added to a page. By default it will be stretched to the whole screen. Select edge points to resize it or to move it around. Map symbol is always added together with aircraft symbol.

#### <span id="page-14-2"></span>**Aircraft symbol**

The aircraft symbol shows the current position on the map. The aircraft symbol will automatically be added together with the map.

You will notice there are actually two aircraft symbols shown. The one drawn as a shadow is showing position of on airplane when Track Up, Goal Up or Heading Up map orientation is selected on the device (See device's manual for more details about map orientation). In property editor this position is referred as Track and the other position is referred as North. There are several types of aircraft available. Change style to select different aircraft symbol. You can also show a wind vector, which will rotate around the symbol.

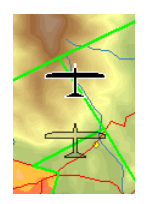

#### <span id="page-15-0"></span>**3D Map**

Symbol shows map with 3D terrain. This feature is not available on some older LX8000 and LX9000 devices.

#### <span id="page-15-1"></span>**Battery**

Battery will visually display current level of battery. Green indicates that battery is ok. It will turn yellow and later red, when battery is empty.

#### <span id="page-15-2"></span>**Orientation symbol**

Orientation symbol points always towards true north. It can be placed on a page only when map symbol is already on a page.

#### <span id="page-15-3"></span>**Final glide symbol**

Final glide symbol is very complex symbol and it is highly recommend having it on the page. It will display current MacCready value, arrival altitude at goal and many other features which are very important for task start procedure. Please refer to device manual for more details.

#### <span id="page-15-4"></span>**Wind symbol**

Wind symbol shows wind direction. It is useful to combine it with wind data symbol in order also to get wind strength. Around wind symbol a thermal assistant can be shown during circling. Enable or disable this feature with "Has Thermal" property.

#### <span id="page-15-5"></span>**GPS symbol**

GPS shows current status of GPS. Green color indicates GPS is acquiring 3D position and yellow color stands for 2D position fix. When red no position is calculated by GPS. Each bar represents two visible satellites.

#### <span id="page-15-6"></span>**Zoom symbol**

Zoom symbol shows current map zoom. It can be used only when the map symbol is already on the page. Zoom can be presented in two ways; number on symbol indicates the length of the zoom symbol or number indicates length of whole screen. Use "Full" property to modify it.

#### <span id="page-15-7"></span>**Data symbol**

There are a variety of data symbols available. A data symbol is a numerical representation of different parameters. A data symbol consists of title field, which stores name of data symbol and data field which is shown as the parameter. Title can be omitted if Show title property is set to No. When "Use Global Style" property is set to Yes, data symbol will follow global page style properties. Disabling "Use Global Style" property allows a full customization of selected data symbol.

#### <span id="page-15-8"></span>**AHRS symbol**

This will display artificial horizon. You can also set it to see compass direction. It is available in 3 different display styles.

#### <span id="page-15-9"></span>**Radar symbol**

Flarm radar symbol will display a radar screen showing Flarm targets at predefined zoom. If on device there is no map symbol on page you can also change visible range with ZOOM button wheel.

#### <span id="page-16-0"></span>**Altitude tape symbol**

It shows altitude band with current altitude in the middle. You can customize it to see different information on top and bottom of symbol. This data are QNH, MSL, height above ground and flight level.

#### <span id="page-16-1"></span>**Airspeed tape symbol**

Shows current indicated aircraft speed. Band colors can be fully customized to match your aircraft speeds. You can also set it to display true airspeed, groundspeed or outside temperature.

#### <span id="page-16-2"></span>**Flaps tape symbol**

It displays current and required flaps position. You can center on any of these two positions or you can display full tape range. In this case all flap position ranges are spaced equally regardless of their values.

#### <span id="page-16-3"></span>**History view symbol**

This shows past aircraft altitude and terrain elevation. Circling direction is also visible. You can specify how many minutes of flight should be shown with Shown Minutes property. By default value is zero which shows history of whole flight.

#### <span id="page-16-4"></span>**Side view symbol**

Shows lateral view of your position toward selected goal or aircraft's bearing. It also displays airspaces on your way which you can customize on device inside Airspace graphics dialog in setup mode.

#### <span id="page-16-5"></span>**Wind profile symbol**

Symbol displays wind profile information. It is very similar to tape in Wind dialog.

#### <span id="page-16-6"></span>**Picture symbol**

<span id="page-16-7"></span>This symbol displays photos tied to selected waypoint or airport.

#### **Compass and HSI symbols**

These two symbols are displaying magnetic rose. Compass is always attached to plane symbol while HSI symbol can be moved freely. Compass tape is another symbol with similar functionality that always centers on plane heading.

#### <span id="page-16-8"></span>**Wi-Fi symbol**

This shows current status of your Wi-Fi connection. Note that Wi-Fi functionality does not work on some older LX8000 devices.

#### <span id="page-16-9"></span>**Vario symbols**

Vario gauge is representation of variometer. You can change to what values needle is pointing to. Vario tape symbol shows vario value on vertical tape. There is also separate SC Vario indicator that displays current vario mode.

#### <span id="page-16-10"></span>**Thermal symbol**

<span id="page-16-11"></span>This is thermals graph from Statistics mode in symbol form.

#### **G-meter symbol**

Symbol shows gauge of current g-load value. It also shows smallest and biggest recorded value. You can set it to be visible only when it's over certain g-load.

#### **Meteogram**

Symbol shows weater information for selected target. Wi-Fi connection is required to download the image.

#### **FLARM Indicator**

Indicator shows direction and vertical position of other aircraft.

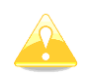

Values written in data symbols inside LX Styler are totally useless and are not correlated to each other. These values are only for demonstration purposes.

#### <span id="page-18-0"></span>**Data symbols**

There are more than 120 different data symbols. They are grouped into seven groups.

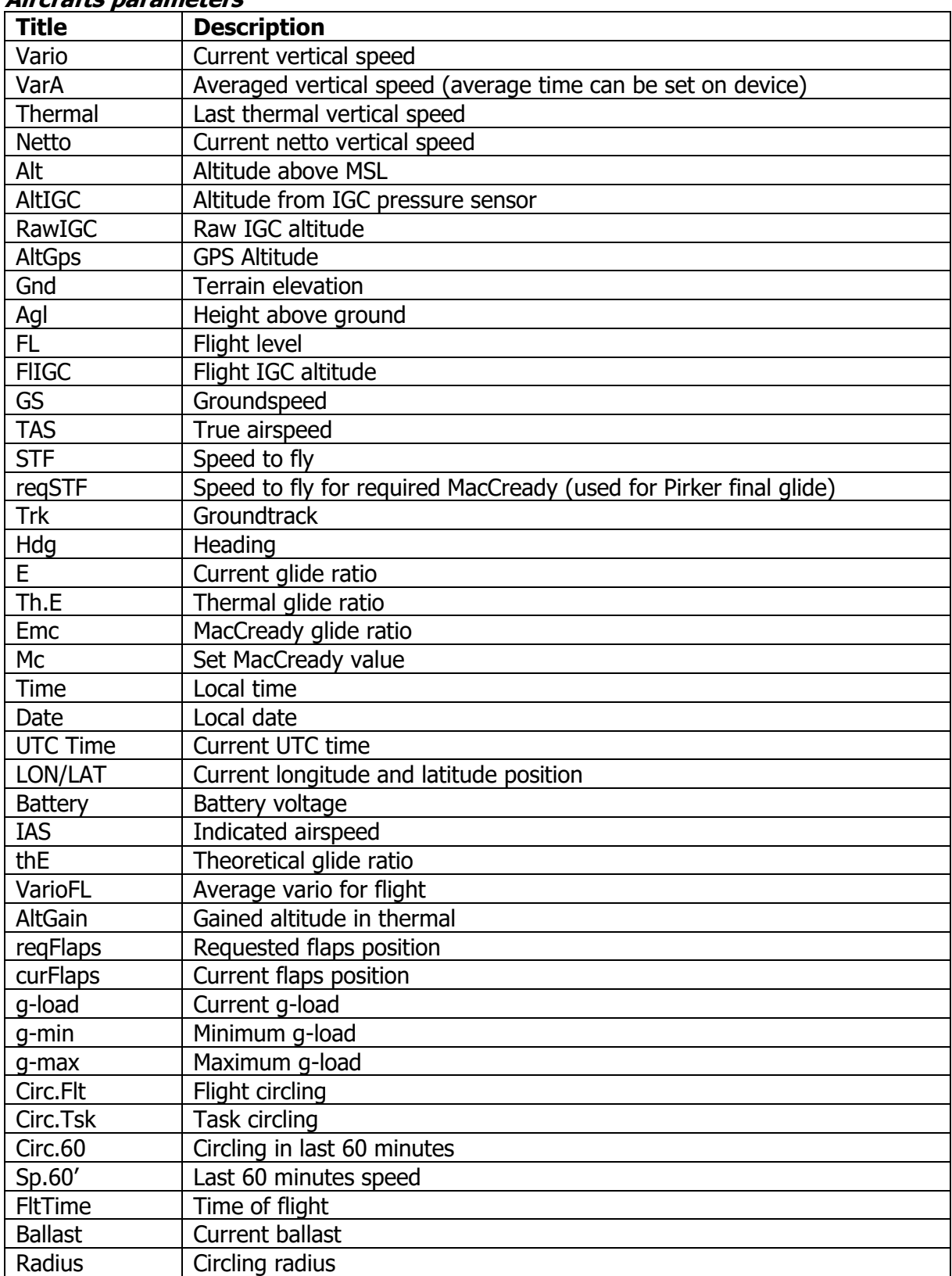

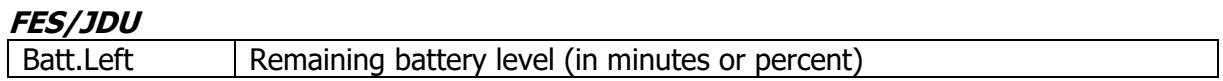

#### **Misc**

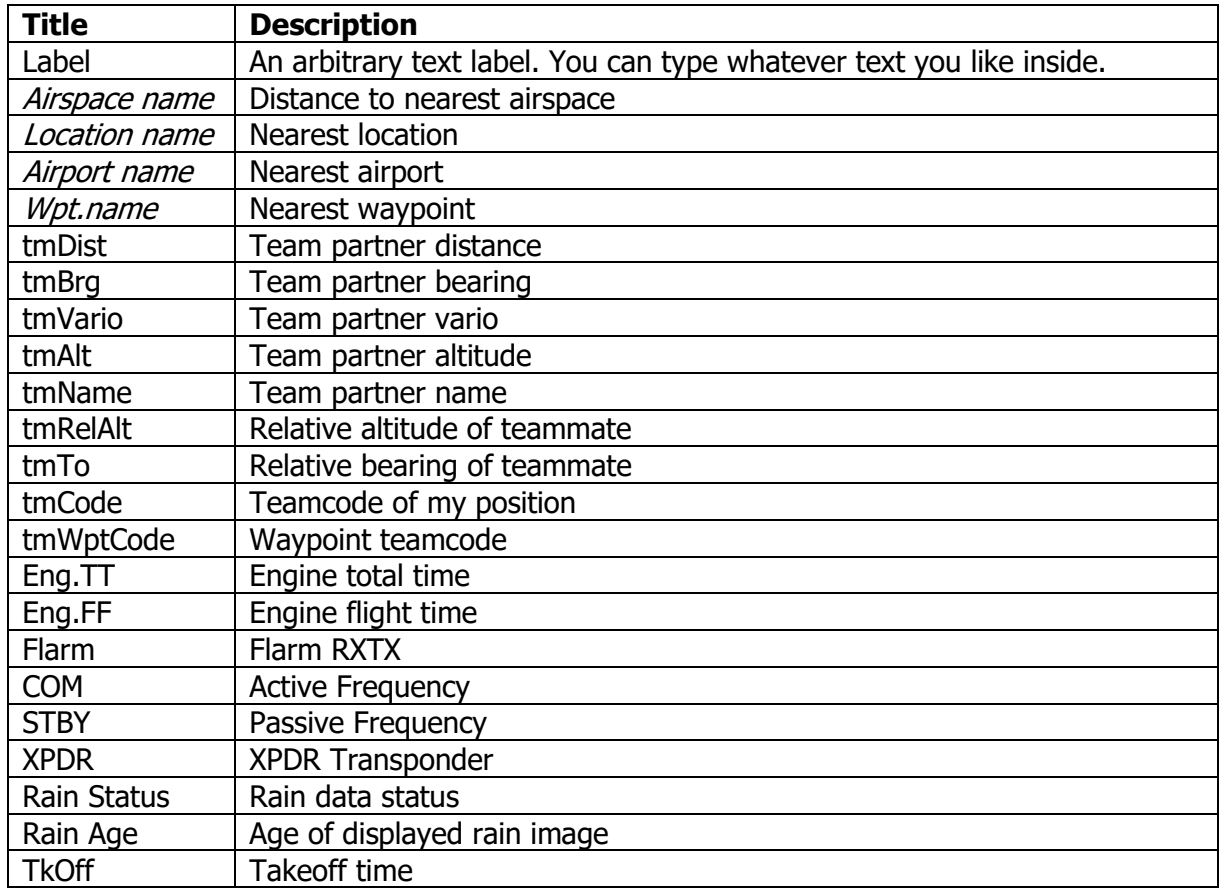

#### **Optimization data**

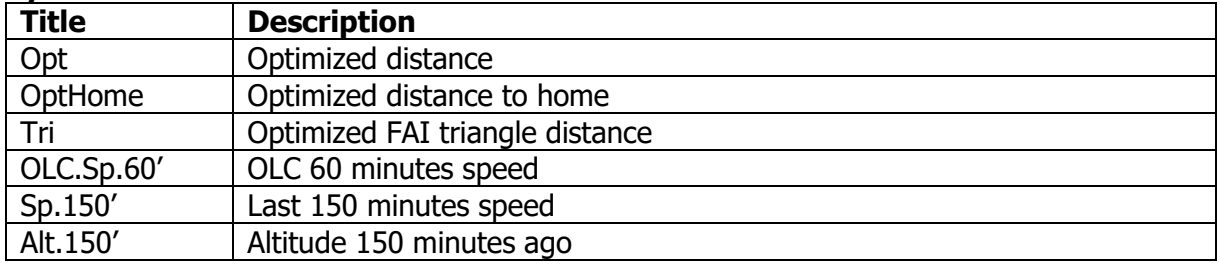

#### **Outside parameters**

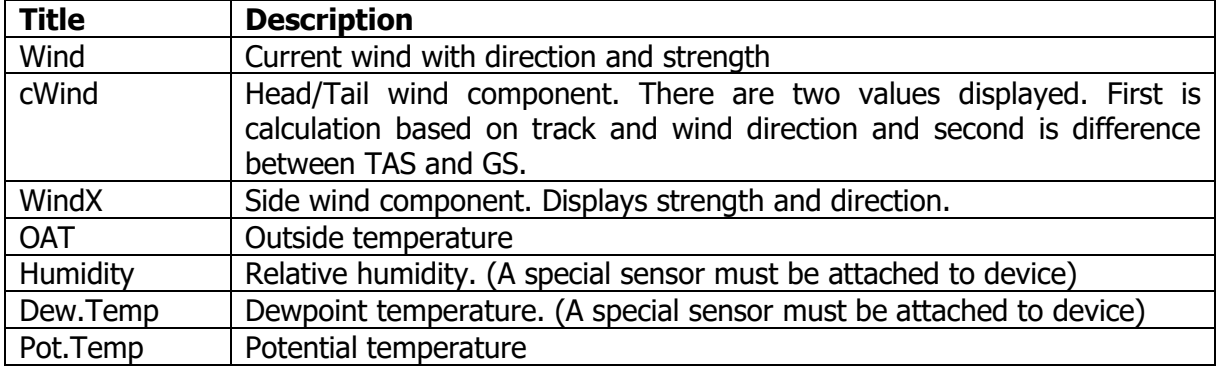

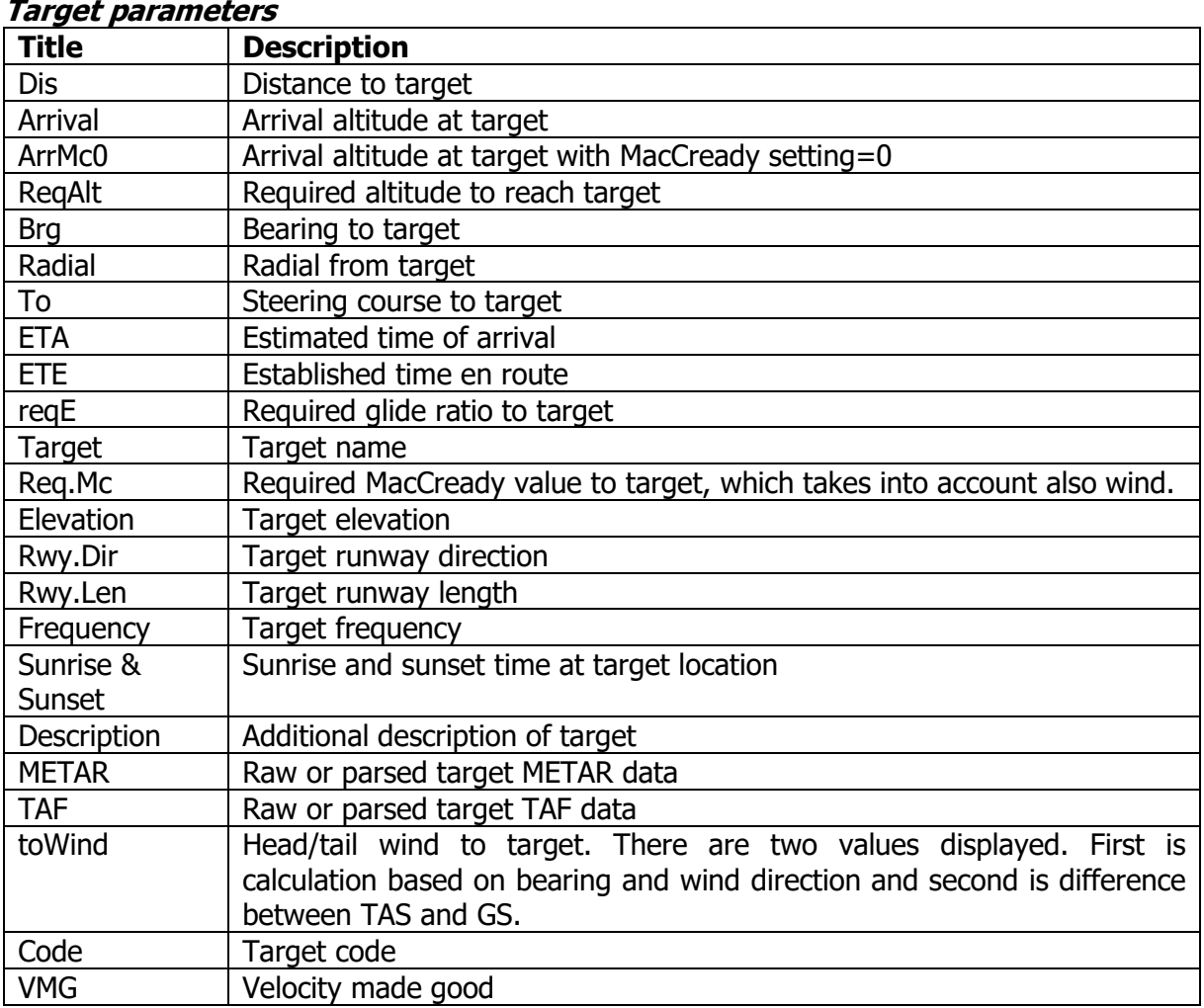

#### **Task parameters**

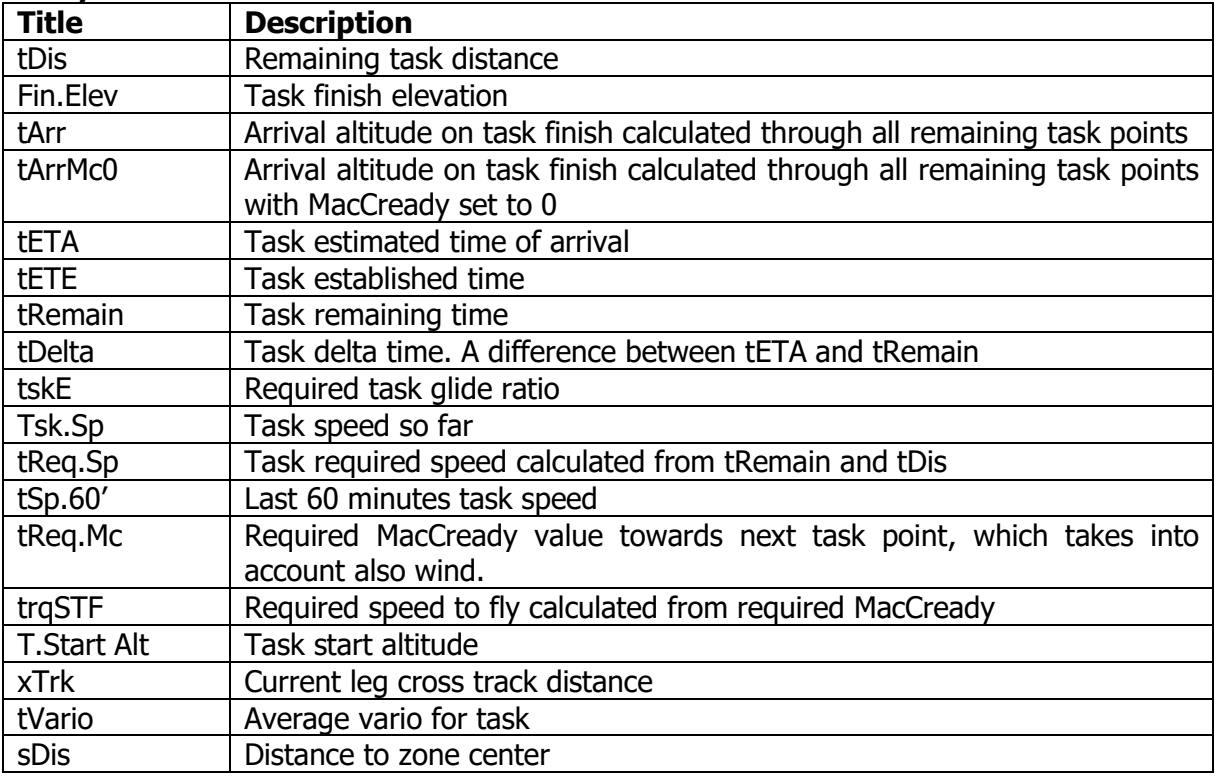

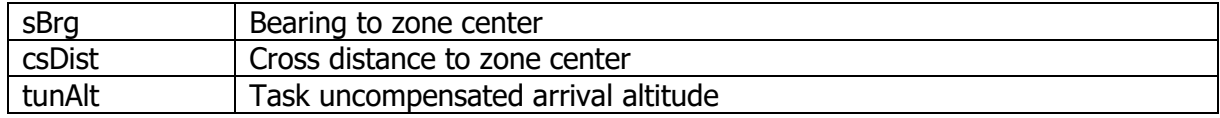

#### <span id="page-21-0"></span>**3.2.3 Message symbol**

This is special symbol which represents notifications visible on your device. You can't change symbol for each page separately but only for every mode (airport, waypoint and task). It is displayed after you select it bellow list of symbols. Now it is possible to resize and move the symbol. If you want to hide message symbol you need to deselect it or select some other symbol from list on the left side.

#### <span id="page-21-1"></span>**3.2.4 Color editor**

Color editor is used to define a color for a selected property. The color dialog will open if you click on down arrow in property value cell.

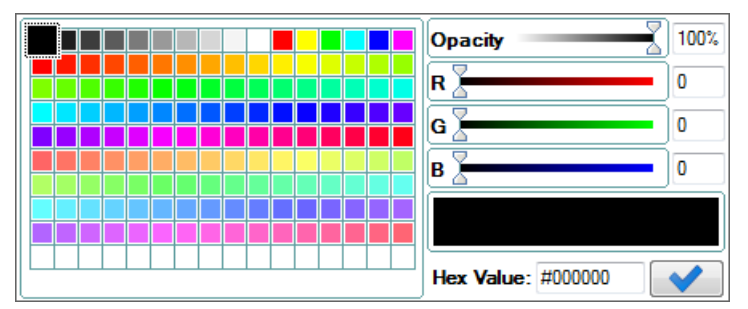

Color can be selected from a grid of predefined colors on the left side of dialog. Or you may change red, green and blue values with sliders or enter numerical values. Color can also be set with hexadecimal value.

It is also possible to define opacity for selected color. Slide opacity slider towards zero to make selected property transparent.

#### <span id="page-21-2"></span>**3.2.5 Font Style**

If you click on font style property a font style dialog will open.

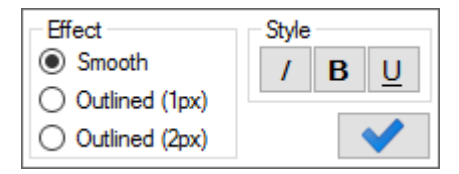

<span id="page-21-3"></span>Different font styles can be selected there and also optional text outline.

#### **3.2.6 Text Alignment**

Text alignment popup dialog is used to define how text is aligned inside a symbol.

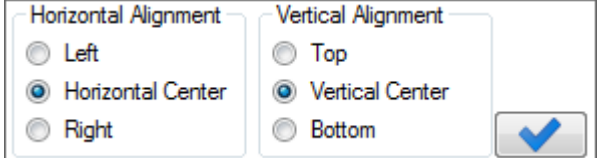

#### <span id="page-22-0"></span>**3.2.7 Ranges**

Items like G-meter and Data symbol can use ranges for its display. With ranges editor you can modify their appearance when symbol value changes.

In center there are series of value and color controls. Edit value to constrain ranges and select color to change appearance of range. On some symbols text can start blinking when value enters specified range. Press on  $\sqrt[n]{\Delta}$ " button after color selector on ranges where you want blinking to occur. Preview of ranges is drawn on left side of list.

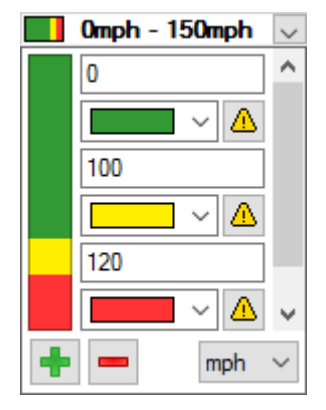

You can add new or remove range with + and **–** buttons on bottom left. After pressing the button, hover over tape on left side and click on range to remove it or split it in two. On bottom right side there is possible to select unit in which values are written in.

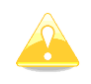

If ranges preview is drawn as diagonal lines while editing this means that written values are invalid or are not defined in ascending order.

# <span id="page-23-0"></span>**4 Revision history**

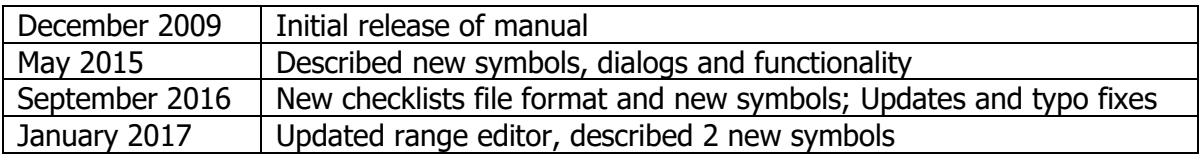